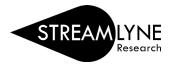

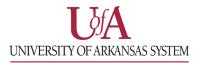

## STREAMLYNE: QUICK START GUIDE

## 1) Login to Streamlyne, then go to:

**Main Menu** > **Pre-Award** > click the + (plus sign) next to Proposal Development

| Main Menu 👻  | Identity | -                       |   |
|--------------|----------|-------------------------|---|
| Pre-Award    |          | Proposal Development    | ÷ |
| Negotiations |          | Proposal Log            |   |
| Post-Award   |          | Institutional Proposals | + |

- 2) On the **Proposal** tab, complete the following fields under **Required Fields for Saving Document**:
  - a. Proposal Type
  - b. Lead Unit ID -Will auto-populate
  - c. Activity Type
  - d. Project Title
  - e. Sponsor Code
    - Click the magnifying glass and enter one or two words of the Sponsor Name in the Sponsor Name field. Click the 'Contains' radio button and click Search. Then click return value to select the sponsor. (See <u>How to Search for a Sponsor</u> for more details) *Example sponsor name: national science*
  - f. Project Start Date
  - g. Project End Date
  - h. Submission Type
  - i. Sponsor Deadline Time
- Once all required fields are complete, click Save at the bottom. Note the five-digit Document Number at the top and four-digit Proposal Number under Required Fields for Saving Document.

| Document Number : 178348                                    |                           |                  |               |
|-------------------------------------------------------------|---------------------------|------------------|---------------|
| Initiator Network Id : hfranken@uad                         | la.edu                    |                  |               |
| Sponsor/S2S : National Scien                                | ce Foundation/None        |                  |               |
| Required Fields for Saving Document                         |                           |                  |               |
| Required Fields for Saving Document 🧿                       |                           |                  |               |
| Proposal Number: 7694                                       | * Sponsor Code :          | 000500           | ۹ 🔳           |
|                                                             |                           | National Science | ce Foundation |
| * Proposal Type : New 🗸                                     | * Project Start Date :    | 01/01/2022       | <b></b>       |
| * Lead Unit ID: CC012390 - UADA   AES   FDSC   Food Science | * Project End Date :      | 12/31/2025       |               |
| * Activity Type : Organized Research                        | * Submission Type :       | Application      |               |
| * Sponsor Deadline Date : 10/01/2021                        | * Sponsor Deadline Time : | 5:00 PM          | O             |
| * Project Title : Research Project Title                    |                           | 4                |               |
|                                                             |                           |                  |               |

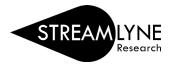

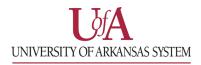

**NOTE**: If you cannot find the sponsor, contact your Pre-Award Grants person or submit a **Request New Sponsor** form to have them added. Each campus has a Streamlyne webpage with a link to the form.

UAF Streamlyne webpage UADA Streamlyne webpage UALR Streamlyne webpage

- 4) Click on the **Key Personnel** tab on the left side of the screen.
  - a. Click the **magnifying glass** next to the blank box to search for and add each person that is part of the project. Search for and add a Principal Investigator (PI) and if applicable, Co-Investigator(s) (COI) and/or Key Personnel.

**NOTE**: If the person is at another institution, you would not add them here as they are not in the system.

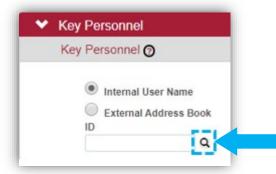

- 1. On the **Person Lookup** screen, enter the person's **email address**, then click the **Search** button at the bottom of the screen.
- 2. Click **return value** next to their name to select them.
- 3. Select the person's role on the project in the **Proposal Role** drop-down box, then click **Add** to add them.
- 4. Repeat this step for each Co-Investigator and/or Key Person that should be listed.
- b. If you are the PI entering the proposal, click your name and click **Show** to answer the **Proposal Person Certification** questions. Click **Save**, then scroll to the top of the screen.

\*\*At this point, you can contact your Pre-Award Grants person for further support in completing the Streamlyne proposal. Please provide the 5 digit Document Number or 4 digit Proposal Number. \*\*\*

- 5) Notify your Pre-Award Grants person so they can review the proposal before you submit it into routing. Send them the 5 digit **Document Number** or the 4 digit **Proposal Number**.
- 6) Once your Pre-Award Grants person reviews the proposal you can submit it.
  - a. Open the proposal from your Streamlyne Action List by clicking the 'ld' number.
  - b. Click the **Proposal Actions** tab and click the **Submit** button to start the routing process.